# **Ex 9 - TCN Opr v5.0 - Microsoft Configuration Manager Integration**

#### **Exercise Overview:**

- [Configuring the Consumers](#page-0-0)
	- [Configuring the Integration/Consumers](#page-0-1) • [Installing the Tachyon Toolkit](#page-0-2)
- [Using Tachyon through the ConfigMgr console](#page-1-0)
	- [Start the Config Man Client Service](#page-1-1)

# Microsoft Configuration Manager Integration

In addition to being able to run instructions from the Tachyon explorer, Tachyon also has Configuration Manager Console extensions which allow you to run Tachyon instructions directly from the Configuration Manager console. There is great value in this functionality as it allows you to target specific collections rather than having to set coverage parameters within Tachyon.

This ConfigMgr integration is enabled via the **Tachyon Toolkit** installer (which will need to be installed on any machine where the Configuration Manager console is installed).

In our environment, we already have the ConfigMgr console installed on the **1ETRNCM** server.

The Configuration Manager console may be installed and used by any user that is configured as an Administrative User. There are several Security Roles that may be given to the user and not all of these roles are permitted to use Configuration Manager to make changes that affect the network. When configuring the corresponding Tachyon user, you should take this into account when assigning the Tachyon Roles. For example, it would be unusual for a user with just the Read-only Analyst role in Configuration Manager to be granted the global Actioner role in Tachyon and therefore be able to perform Tachyon actions on all the devices in a particular collection but not be able to use Configuration Manager to perform any other tasks.

When in ConfigMgr, the role based security configured in the console will dictate what the user has access to. Tachyon will dictate what permissions a user or group has based on Tachyon's role based security, thus you must configure both very carefully to ensure the right access is provided to the users you are granting the ability to use Tachyon through the ConfigMgr console.

In the following exercises, we will configure the Tachyon back end for the ConfigMgr integration. Once configured, we will install the Tachyon Toolkit on the server with the ConfigMgr console, and lastly, we will configure a ConfigMgr administrative user with permissions in Tachyon.

# <span id="page-0-0"></span>Configuring the Consumers

# <span id="page-0-1"></span>**Configuring the Integration/Consumers**

## **1ETRNAP**

- 1. Logged in as **1ETRN\AppInstaller**, launch the Settings Application and navigate to **Configuration Consumers**
- 2. Note the consumers that are installed, **Explorer, Platform, Inventory, Guaranteed State, Patch Success, RunInstructionUI** , **CCMConsol eExtensions**, **TachyonRunInstruction** and **Experience.** These are installed when Tachyon is installed and are the default consumers
- 3. Select **RunInstructionUI** , Click **Edit** and set the **Maximum simultaneous instructions** setting to **250**
- 4. Check the **Use Windows Authentication** and **Enabled** boxes at the bottom (if not already)
- 5. Click **Save**
- 6. Repeat steps above for **CCMConsoleExtensions**
- 7. Note that there are now 9 consumers configured in Tachyon
- 8. Navigate to the **Permissions Users** tab in the Settings Application
- 9. On the right side, click on the **Add** button to add a user
- 10. In the select user field, type in **1ETRN\SCCM ADMIN** and select **SCCM Admin** in the suggestion list. Click the **Add** button
- 11. Click the **1ETRN\SCCMAdmin** account to edit the role
- 12. Click the **Edit** button on the right side
- 13. Select **Global Actioners** and click **Save**
- 14. You will see in the *User: SCCM Admin* page that it has been permissioned with the Global Actioners role

# <span id="page-0-2"></span>**Installing the Tachyon Toolkit**

### **1ETRNCM**

- 15. Log into **1ETRNCM** as **SCCMADMIN**
- 16. Ensure the ConfigMgr console is closed
- 17. Open an explorer window and navigate to **\\1etrnap\temp\TachyonPlatform.v5.0.0.592\Installers** and copy **TachyonToolkit.msi** to **c:\temp**
- 18. From a command box, switch the working folder to **c:\temp** and run the following command

msiexec /i TachyonToolkit.msi /l\*v TachyonToolkit.log

- 19. On the Welcome page click **Next**
- 20. On the License Agreement page, select **I accept the terms in the license agreement** and click **Next**
- 21. On the Custom Setup page, click **Next**
- 22. On the Tachyon Server page, input **Tachyon.1etrn.local** and click **Next**
- 23. Click **Install**
- 24. Once installed, click **Finish**
- 25. Browse to **c:\Program Files (x86)\1E\Tachyon** and note that a **Toolkit** folder now exists with a subfolder

# <span id="page-1-0"></span>Using Tachyon through the ConfigMgr console

Now that we have installed the Toolkit and with it the ConfigMgr console extensions, as well as having configured the two consumers required for the ConfigMgr integration, we are ready to use Tachyon through the ConfigMgr console.

## <span id="page-1-1"></span>**Start the Config Man Client Service**

## **1ETRNW73**

- 26. Still logged into **1ETRNW73** as **1ETRN\Tachyon\_AdminG**
- 27. Click **Start** and type in **Services.msc**. Click on the Services.msc applet
- 28. Click on any service and type in SMS. Stop the SMS Agent Host service

We will now use a Tachyon instruction from the Config Man console to start the Config Man Client Service

## **1ETRNCM**

- 29. Logged in as **1ETRN\SCCMADMIN,** launch the ConfigMgr console from the taskbar
- 30. Click the **Assets and Compliance** pane on the left and select **Devices**
- 31. Right-click **1ETRNW73** and at the bottom of the pop-out menu, select **1E Tachyon**
- 32. We will now use a Tachyon instruction from the Config Man console to start the Config Man Client Service

You should see a list of Tachyon specific actions as follows

Stop ConfigMgr Client Service

- Start ConfigMgr Client Service
- Application Deployment Evaluation Cycle
- Discovery Data Collection Cycle
- File Collection Cycle
- Hardware Inventory Cycle
- Machine Policy Retrieval and Evaluation Cycle
- Software Inventory Cycle
- Software Metering Usage Report Cycle
- Software Updates Deployment Evaluation Cycle
- Software Updates Scan Cycle
- Windows Installer Source List Update Cycle
- nid Client Health Check
- Instruction Runner
- 33. Click on **Start ConfigMgr Client Service.** Click **Yes**
- 34. Launch **Live Mail** from the **Start** menu and click **Send/Receive**

36. Click **OK** on the Tachyon pop up

<sup>35.</sup>  Get the authentication code from the latest email and input it into the **Authentication code** box which appeared when the action was initiated

- 37. Logged into **1ETRNW73** as **1ETRN\Tachyon\_adminG**, launch the Tachyon Portal if not already open and navigate to the Explorer Application - notifications page
- 38. Note the action initiated from the ConfigMgr console has an approval request waiting
- 39. Click **Start** and type in **Services.msc.** Click on the **Services.msc** applet
- 40. Click on any service and type in **SMS.** Note the **SMS Agent Host** service is in a **Stopped** state
- 41. Return to the *Explorer* Application and approve the request
- 42. Browse to **c:\programdata\1E\Client** and open the **1E.Client.log** file
- 43. Note that the action we just approved has been actioned but that our Guaranteed State Policy has run and has marked this device as noncompliant

Your log should look similar to this one

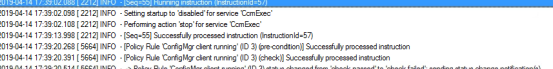

44. Return to the **Services** applet and refresh the view. Note that the **SMS Agent Host** service in now stopped and disabled

### **1ETRNCM**

- 45. Returning to the ConfigMgr console, move from the **Devices** workspace to the **Device Collections** workspace
- 46. Right click on the **Lab Workstations** collection, and select **1E Tachyon>Instruction Runner**

Note a list of instruction Sets are visible

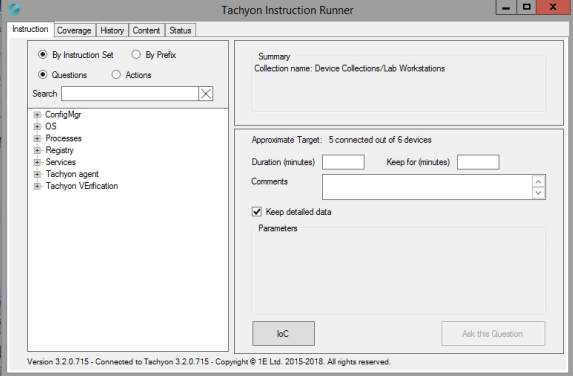

- 47. Click on the **History** and **Content** tabs. Note that they do not have any information as we have not run any instructions through the Instruction Runner yet
- 48. Return to the **Instruction** tab
- 49. Expand **Processes,** and select **What processes are running?**
- 50. Note the Approximate Target based on the collection we chose
- 51. This is essentially our coverage, defined by the collection membership
- 52. Click **Ask this Question**
- 53. Note the **Tachyon Instruction Runner** change to the **History** tab. Click on the **Content** tab
- 54. Note the results being returned
- 55. Click the **Create Collection** button. Note the ability to create a collection based on the results returned. Click **Cancel**
- 56. The create collection functionality can be very valuable for targeting specific deployments via Config Man. For example, you might run a Tachyon Instruction querying for something specific on all your clients, and the ones that return a value could quickly be put into a collection and have a patch or package deployed to. This collection will be using a direct membership rule so much more efficient on the processing side of Config Man

#### **1ETRNW71**

- 57. Return to the Explorer Application on **1ETRNW71**
- 58. Expand the **Instructions** node, and click on **History**
- 59. Note the different instructions listed here. At the top of the list is the instruction we just initiated through ConfigMgr
- 60. Click on the instruction to take you to the **Content** page
- 61. Note the data presented in the same manner that instructions executed directly from the *Explorer* Application are presented

#### **Lab Summary**

In this lab, we configured Tachyon to integrate with Config Man, allowing us to execute instructions directly from the Config Man console. First, we configured two Consumers in Tachyon, **RunInstructionUI** and **CMConsoleExtensions.** This allows Config Man consoles to connect to Tachyon as consumers. Next, we added an administrative user in Tachyon to allow that user to execute instructions from Config Man. Once configured, we ran an instruction from Tachyon to stop the SMS services on a machine. Since this was an action and not just a question, it required the 2-factor authentication as well as approval. Lastly, we queried which files exist under a specified path, which required no approval. We configured the ConfigMgr integration with Tachyon, and we now have the ability to execute instructions directly from the Config Man console. This is very valuable because we can target specific collections in Config Man which would be otherwise hard to define in Tachyon. Finally, we validated the data from the instructions run from Config Man is also displayed in the Tachyon explorer, thus allowing to fall back onto the explorer for reviewing data once the instructions have been run from Config Man.

#### **Next Page**

[Ex 10 - TCN Opr v5.0 - Creating Instructions and Fragments Using TIMS](https://help.1e.com/display/TCN50/Ex+10+-+TCN+Opr+v5.0+-+Creating+Instructions+and+Fragments+Using+TIMS)